Thank you for purchasing the Tatung Tablet PC. In addition to having the typical characteristics of a mobile computer, this product also comes with wireless connectivity and digital handwriting and speech recognition functions, providing the user with convenient ways to instantaneously share and communicate information, regardless of time or place. Moreover, this Tablet PC also includes special features like a battery hot swap function, an easy-to-operate push-button layout, and fingerprint recognition. This User Manual will explain how to use your Tablet PC and provide important guidelines.

# Table of Contents

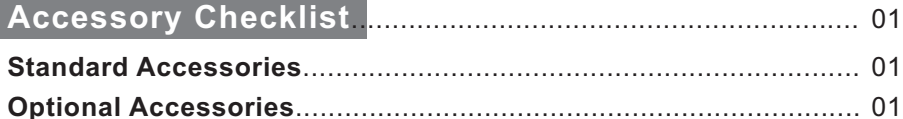

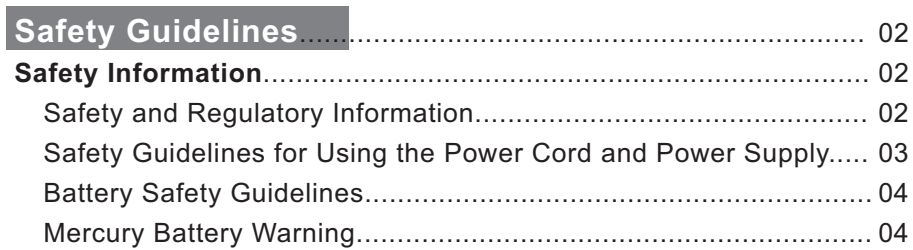

## Introduction of the Tablet PC **Manual Accredit Contract Control** 05

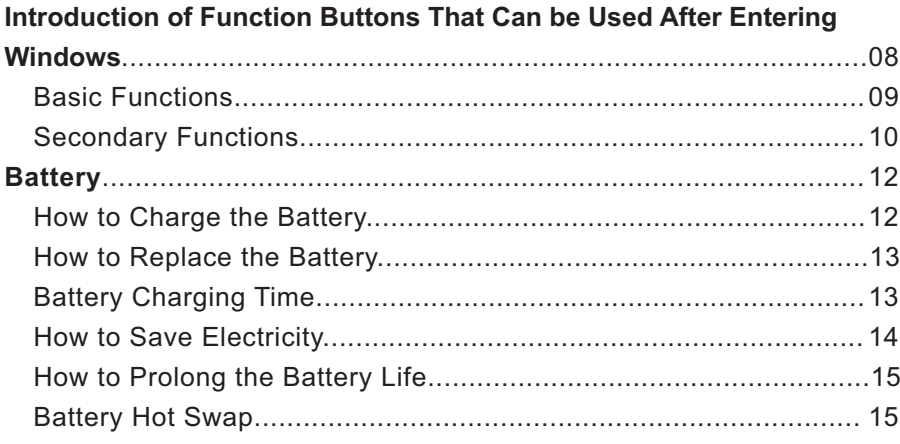

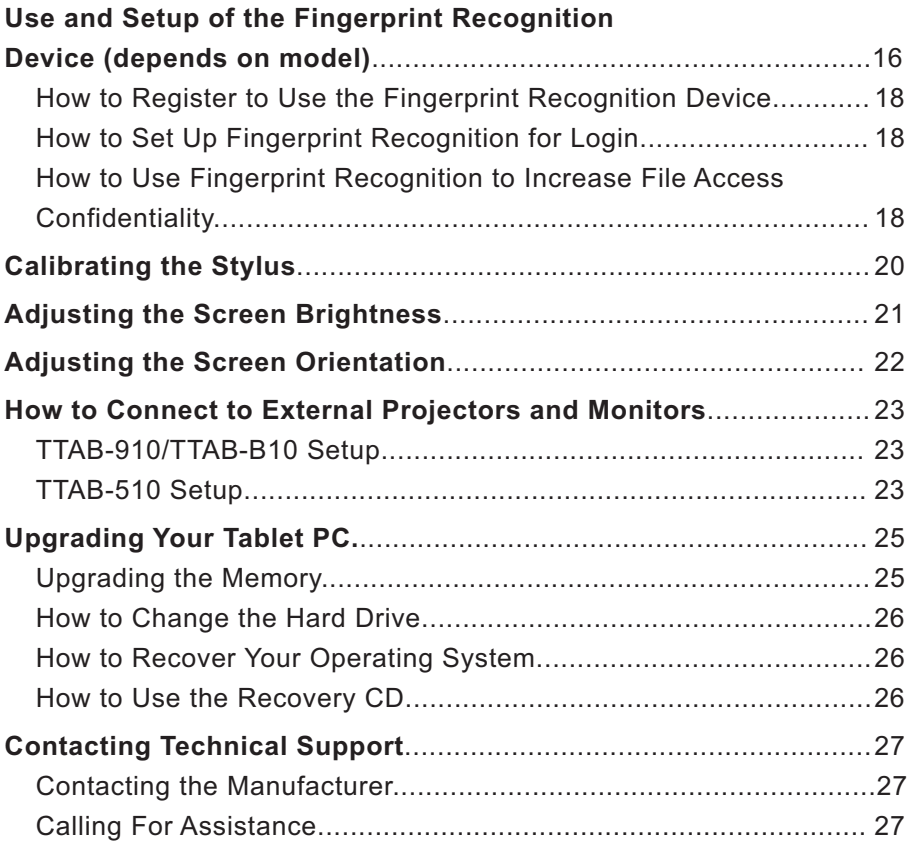

## **Declaration of Conformity (Safety Standards)** ................ 28

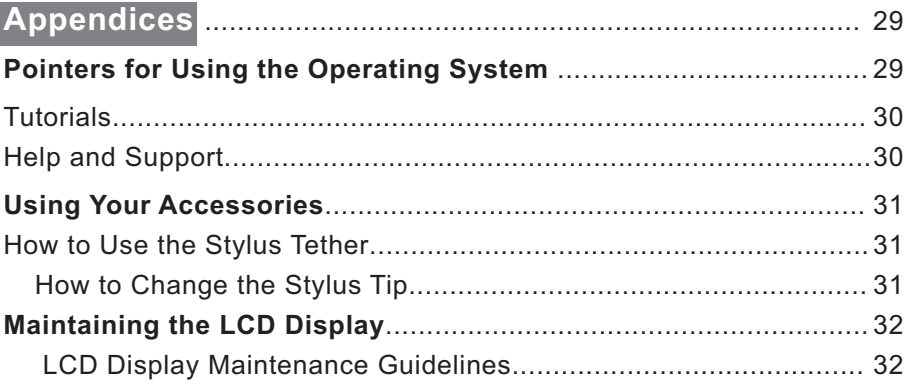

## **Accessory Checklist**

## **Standard Accessories (depends on model and configuration)**

- **Standard Lithium Battery**
- Stylus
- Stylus Tether
- $\bullet$  Mini VGA Connecting Cable
- Power Cord
- AC Adapter
- Cleaning Cloth
- Microsoft Windows XP Tablet PC Edition Introductory Guide

## **Optional Accessories**

- **Docking Station**
- USB Keyboard
- USB Mouse
- Long-life Lithium Battery
- Battery Charger
- $\bullet$  Memory Module
- Recovery CD
- **Slipcover**
- Handgrip
- Carrying Bag

## **Safety Information**

Please pay attention to the following two symbols that appear in the User Manual. Each symbol is followed by important, useful information that will help you use your Tablet PC.

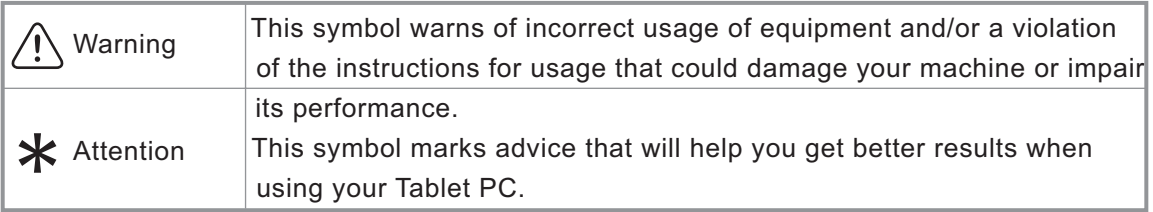

## **Safety and Regulatory Information**

- A When moving the Tablet PC, do not drop it.
- $\Lambda$  Do not dismantle the outer casing, especially during system startup. Any type of dismantling will damage the system, and the manufacturer will not be held responsible.
- A Using an incorrect memory module may damage the system.
- $\bigwedge$  If the battery is replaced incorrectly, there is the risk of an explosion. The user should use the same kind of battery as the original when replacing the battery.

## **In order to get optimal results from your Tablet PC, please follow the recommendations below.**

## **The user should remember:**

- $*$  When viewing the computer screen, please maintain a distance of 38cm 45cm for the best results.
- \* Avoid exposing the computer screen to direct sunlight, which can cause viewing discomfort and/or reduce the screen brightness.

### **Safety Precautions for Using the Power Cord and Power Supply:**

- $\bigcirc$  Use together with the designated AC adapter.
- Keep away from cold.
- $\bigcirc$  Keep away from high temperatures or fire hazards.
- $\bigwedge$  Do not short-circuit the power-out.
- A Do not set in water.
- A Do not use in humid areas.
- $\bigwedge$  Do not pull on the power cord.
- A Do not weld.
- $\Lambda$  Do not microwave or put inside a high-pressure container.
- $\bigwedge$  High voltage inside; do not open.
- $\bigwedge$  Do not try to alter in any way.
- $\bigwedge$  Do not apply pressure to or drop.
- $\mathbb{D}$  Use together with designated power cord.
- Store at a room temperature of -20°C 85°C (-4°F 185°F), relative humidity 5% -95%; work at a room temperature of  $5^{\circ}$ C - 40 $^{\circ}$ C (41 $^{\circ}$ F - 104 $^{\circ}$ F), relative humidity 5% -95%.
- **4** Do not damage the cord insulation.
- Set the computer up near an AC outlet. The AC power cord is the main Tablet PC AC power breaker, and you must be able to access it easily.
- This system can handle a power system of 100-240V. It is suitable for use in the place or country of purchase.
- $\hat{P}$  In order to reduce the possibility of electric shock from the telephone network, plug the computer into an AC outlet before connecting it to the telephone line. Also, you should disconnect the telephone line first when unplugging the computer from the AC power outlet.
- $\triangle$  Do not repair the power supply yourself. To avoid damage to the power supply, contact a professional to have it repaired or replaced.
- All performance procedures, adjustments, controls, etc. aside from those that are listed in the User Manual (Upgrading Your Tablet PC) can cause serious radiation damage. In order to avoid laser exposure, please do not open the LCD cover.

### **Battery Safety Guidelines**

- $*$  The battery is restricted to usage with this computer.
- \* Do not dismantle the battery.
- \* Do not expose the battery to fire or water.
- \* Avoid fire, heat, and any sort of damage to the battery.
- $*$  Do not touch either end of the battery with anything metallic.
- \* Be extremely careful when using a damaged or leaking battery.
- $*$  If the ambient temperature exceeds 45°C (113°F), do not charge the battery.
	- $*$  If electrolytes come into contact with your eyes, wash your eyes with water for 15 minutes, and then go immediately to a doctor.
	- \* To buy a battery, contact a local distributor.
- $*$  Do not store the battery in a warehouse under high temperatures (over 60°C, 140°F).
	- When you want to dispose of the battery, consult your local Waste Treatment Center regarding disposal and recycling restrictions.

### **Mercury Battery Warning**

- A This computer contains a mercury battery used to power the clock and the calendar loop.
- $\bigwedge$  If the battery is improperly replaced, there is the risk of an explosion. Please only use an identical or equivalent battery supplied by the manufacturer when replacing the battery.

## **Operating Specifications**

#### **Electrical rating: DC 12V, 3.5A**

- $\star$  Operating Temperature: 25°C (77°F)
- \* Storage Temperature: -20°C 70°C (-4°F 158°F)
- \* Operating Humidity: under 26°C (78.8°F), 15% 80% humidity
- \* Storage Humidity: under 65°C (149°F), 90% humidity (no condensation)
	- **\*** Storage Altitude: 0m 4572 m

#### **Note**

The above specifications are applicable to models: TTAB-910/TTAB-510/TTAB-B10

## **Introduction of the Tablet PC**

## **Functions**

- The Tablet PC's size is designed with the user in mind: while writing, you can conveniently rest your hand on top of the screen.
- The Tablet PC's advanced speech recognition system allows it to also be used as a dictation machine. (See Note 1.)
- The wireless connectivity function lets you conduct business no matter where you are, increasing your efficiency.
- Inputting information into the computer is no longer any trouble! Using the stylus, you can write or draw directly on the screen, and handwritten documents can even be converted to typed text. (See Note 2.)

### **Note**

 1.The next Chinese version of Microsoft Windows XP Tablet PC Edition will have the speech recognition function.

(The current traditional-character Chinese version does not have this function.)

 2.The more correct the stroke-order of the user's handwriting, the greater the handwriting recognition rate.

## **Exterior**

#### **Diagrams of Each Surface**

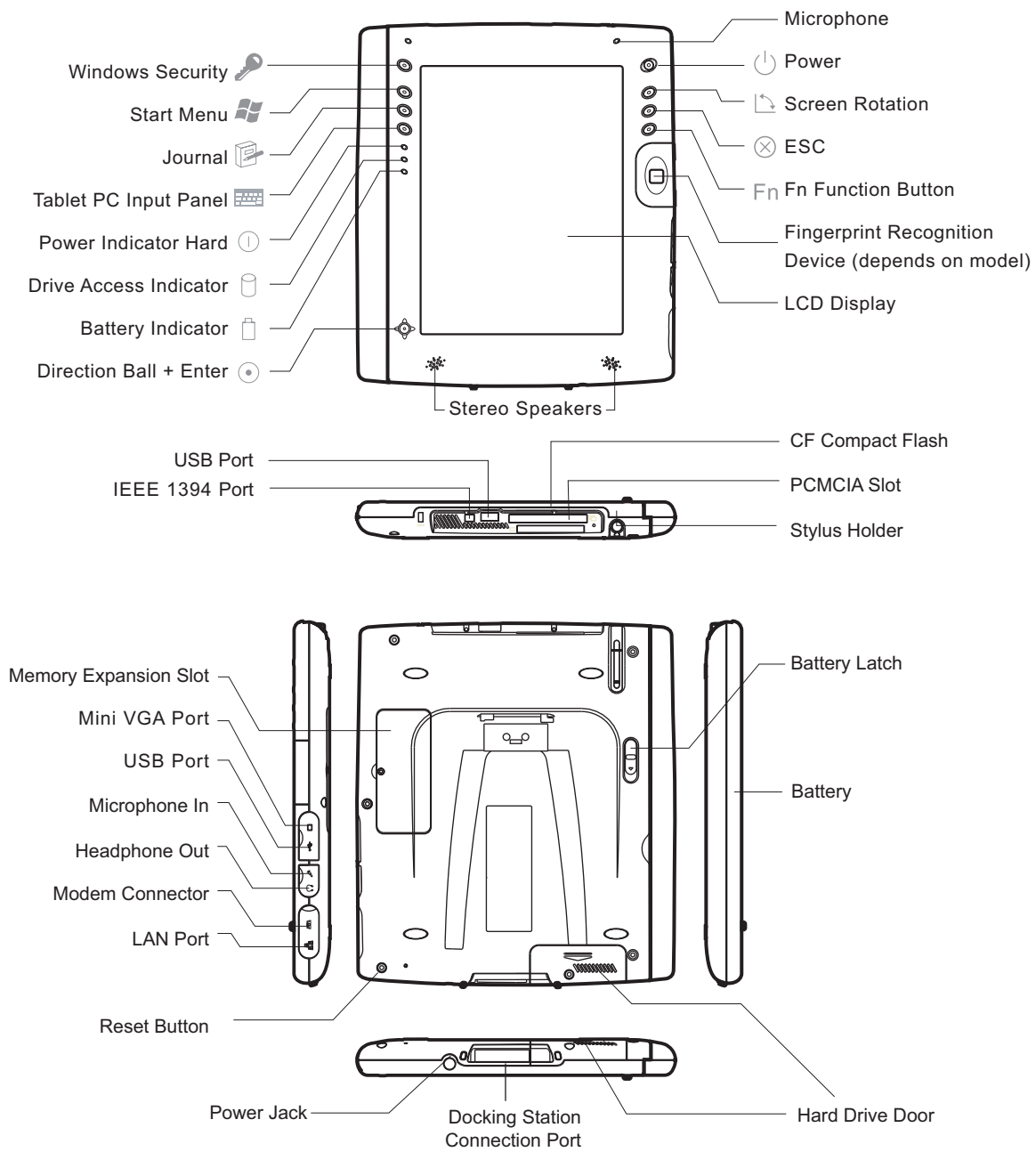

## **Explanation of Indicators**

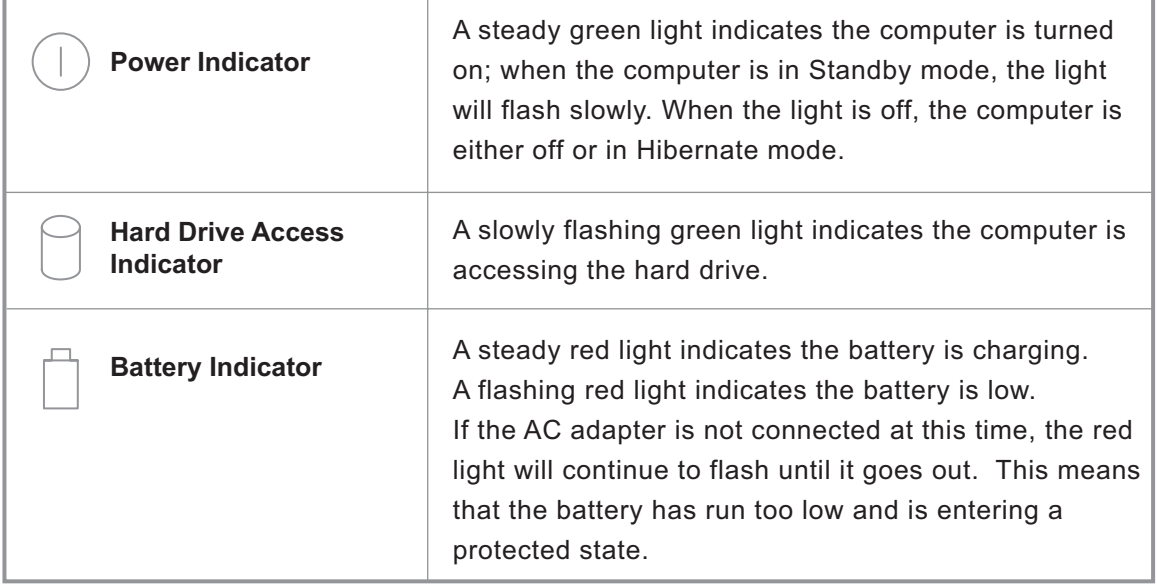

## **Introduction of Function Buttons That Can be Used After Entering Windows**

This product comes with 13 different function buttons that can be used after entering Windows. To enable you to access your favorite applications quickly, some of these 13 function buttons even offer additional functions. You, the user, can define functions for four of them, setting them to suit your individual needs and preferences.

 The four directions on the Direction Ball (4 separate functions) together with the Enter function count as 5 function buttons.

Each button has a built-in primary function. However, some buttons can also have another function at the same time. These extra functions are called secondary functions. Of the 13 buttons, you may assign your personal secondary functions to four.

## **When you start to operate your computer, you should understand the following two types of button functions:**

## **1. primary functions**

 Pre-set system functions. There is no way for you to reset these. The icon to the side of the actual button represents the primary function.

## **2. secondary functions**

 Additional functions that are accessed by pressing the [Fn] button: some are user programmable and some have already been assigned.

When the Windows desktop icon  $\rightarrow$  appears on the taskbar in the lower right-hand corner of your screen, both kinds of functions mentioned above have been assigned successfully and can be used. The different primary and secondary functions can help you when you are using the Tablet PC and improve your work performance.

## **Basic Functions**

Each button has a basic primary function that has already been defined. These basic functions are described as follows:

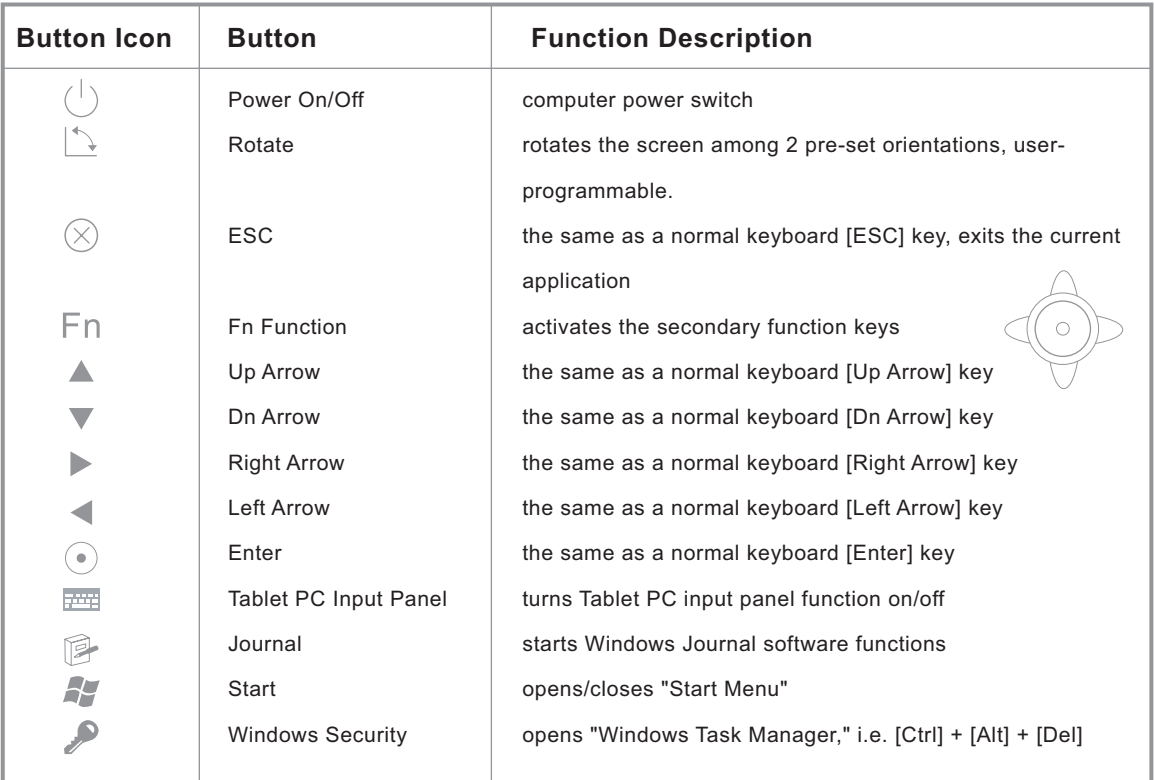

 $*$  1. You may set the power switch to make the computer enter Standby or Hibernate mode. (Go to "Control Panel" **The Vertion Prover Options" Number 2** "Advanced" **The Vertions** "Power Buttons" and set as Standby or Hibernate mode. )

2. The Direction Ball will automatically adjust other functions along with the 4 different screen rotations. For example, if the screen is rotated from the primary setting to a secondary setting, the arrow orientation will also change with it.

## **Which Buttons Have Secondary Functions?**

Aside from the three function buttons listed below, the other buttons either are or can be programmed with secondary functions.

Power On/Off - power button Function - function button Windows Security - Windows Task Manager

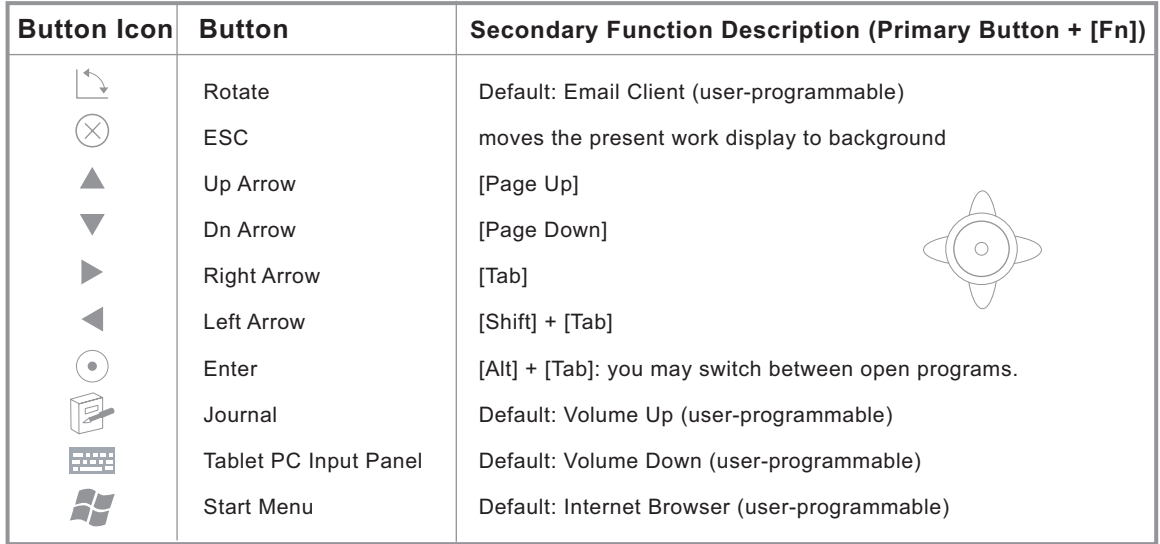

## **Secondary Button Functions**

You only need to press the particular function button to activate its primary function. To activate secondary functions, press the Function [Fn] button. When you press it, the taskbar in the lower right-hand corner of the Windows desktop will display the following message:

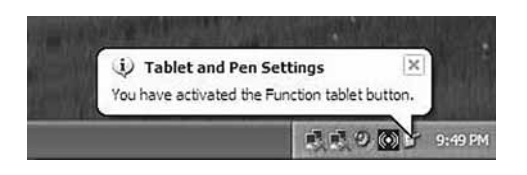

"User-programmable" means you can assign a secondary function to a button.

## **How to Assign Secondary Functions to Buttons**

You can only assign functions when the Windows "Start Menu" is on-screen. Below, we explain how to assign secondary functions to the four programmable buttons. These four buttons not only have primary functions, but may also be assigned secondary functions.

 Remember, to activate the secondary functions, you must first press and hold down the [Fn] button and then press the specific secondary function button.

1.Go to "Start"  $\longrightarrow$  "Control Panel"  $\longrightarrow$  "Tablet and Pen Settings"  $\Longrightarrow$  "Tablet Buttons" Or, double-tap the "Change Tablet and Pen Settings" icon on the taskbar in the lower right-hand corner of the desktop to change the setting:

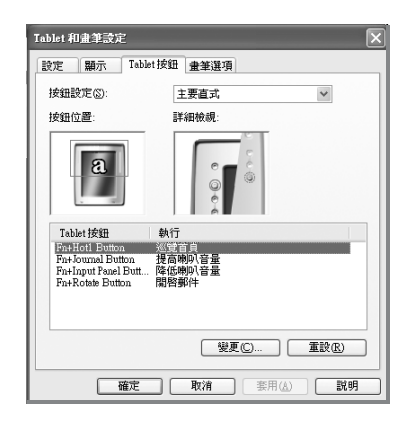

2. From among the four buttons that you can choose to use, select an appropriate one to which to add a secondary function. Below the "Tablet Buttons" heading, you will see the following four options:

- Fn + Hot1 Button
- Fn + Journal Button
- Fn + Input Panel Button
- Fn + Rotate Button
- 3. Tap on "Change."
- 4. Double-check the "Button Name" in the first row of the "Change Tablet Button Action" window to confirm the button selection.
- 5. Select a secondary function you often use from among the 54 different selections in the "Action" scroll list.
- 6. Tap "OK" to confirm your selection.

## **Battery**

### **How to Charge the Battery**

When using the Tablet PC for the first time, charge the new battery continuously for at least 4 hours with the computer off in order for the battery to get the maximum charge.

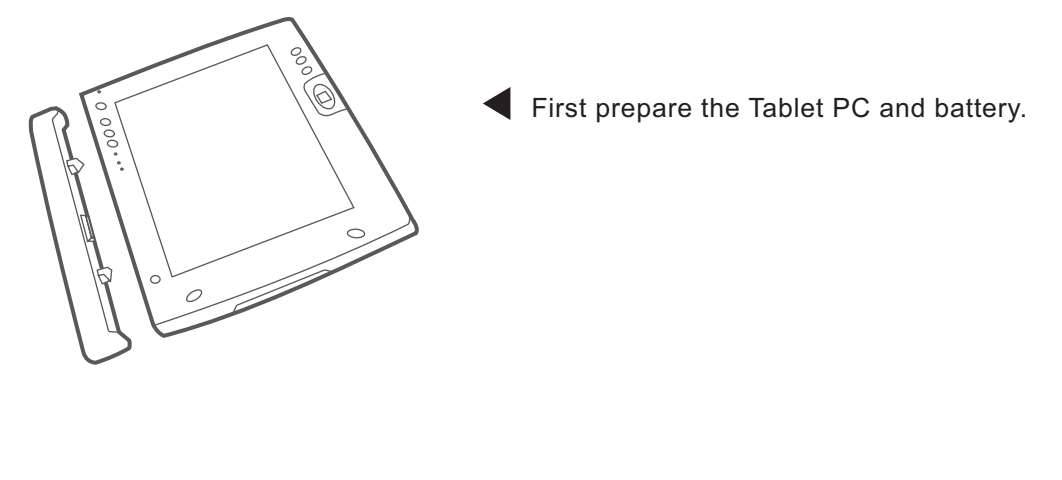

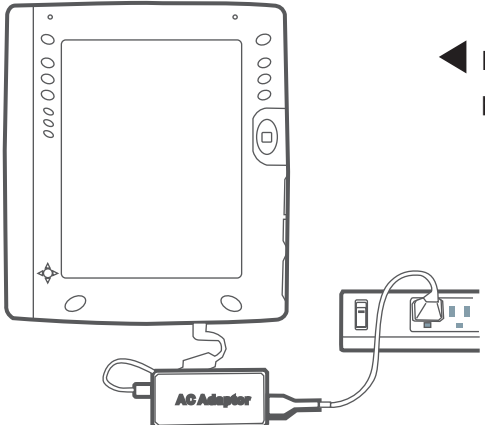

Plug the AC adapter into the computer's DC<br>power jack. Then connect the AC adapter to<br>the primary power outlet  $\circ$  power jack. Then connect the AC adapter to<br>the primary power outlet. the primary power outlet.

 When the battery indicator is red, the battery is charging. When the light is off, the charging is complete.

### **How to Change the Battery**

The following diagram shows how to remove and install the battery: first, unlock the battery by sliding the lock in the direction of the arrow (1). Then, remove the battery and replace it with a new one to complete the procedure.

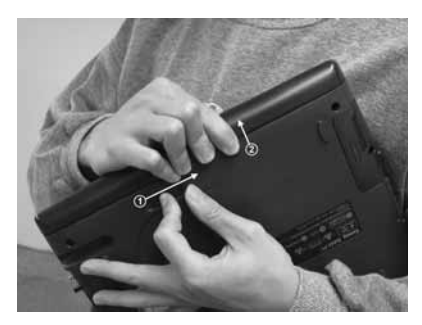

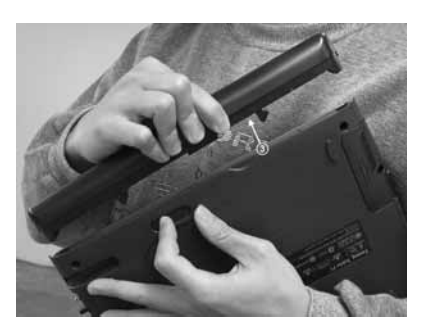

#### **Battery Charging Time**

The longest that the standard Lithium battery can be used is 3 hours, while the long-life Lithium battery lasts up to 6.5 hours. However, the actual battery life may vary slightly, depending on the software, hardware, and how the computer is used. This battery can be replaced. The battery charging time can also vary, depending on whether it is being charged while the computer is on and being used or off. A list of battery charging times under various conditions is given below.

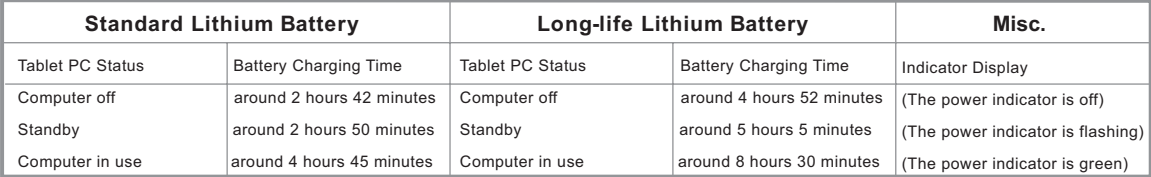

The battery indicator is red when the battery is charging.

## **How to Save Electricity**

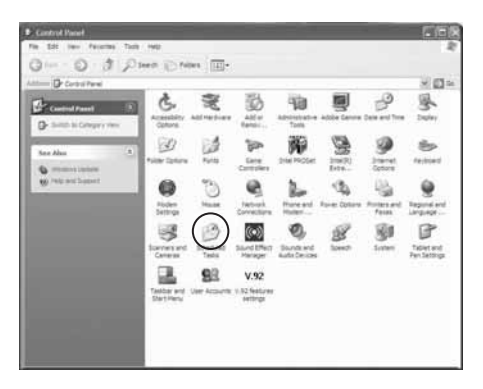

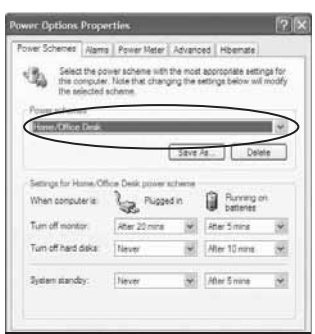

**EXTERNAL Step 1** It is recommended that the **computer be set to enter Standby**  $\frac{a}{2}$  | mode when it is temporarily not in use  $\mathbb{Z}$  in  $\mathbb{R}$  in order to conserve battery power.

**Co to "Control Panel"** Power **Example 20 and 20 and 20 and 20 and 20 and 20 and 20 and 20 and 20 and 20 and 20 and 20 and 20 and 20 and 20 and 20 and 20 and 20 and 20 and 20 and 20 and 20 and 20 and 20 and 20 and 20 and 20 and 20 and 20 and 20 and 20** Buttons" $\blacktriangleright$  Set on Standby.

> **Step 2** The user can go to the "Control Panel" and then "Power Schemes" and change the power configuration to "Portable/Laptop" mode to reduce CPU power consumption.

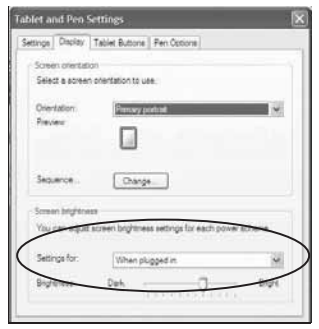

Step 3 The user can tap "Tablet and Pen Settings" **For** on the taskbar and lower the display brightness by adjusting it on the scale under the "Display" settings.

## **How to Prolong the Battery Life**

Battery Use:

- 1. For the most effective battery use, it is recommended that you wait until the battery is completely drained before recharging it. This way, you can get the longest life and a complete current supply from your battery.
- 2. New batteries must go through a few cycles of being completely charged and drained before getting the maximum results. In other words, the battery should be allowed to experience the full range between maximum and minimum voltage.
- 3. The first time you charge the battery, you should charge it 100%. It must be charged 3-4 hours.
- 1. Touching either end of the battery with anything metallic can result in a short circuit.
- 2. Do not hit the battery, put it anywhere warm, or let it get wet or fall.
- $\triangle$  3. Charging the battery for too long can shorten its life. Please do not charge it for more than 24 hours.

## **Battery Hot Swap**

In order to ensure that your current data is safely stored, we remind you that you must follow the steps below when changing the battery.

- 1. Unplug all external devices.
- 2. Set the system on Standby.
- 3. Remove the battery.
- 4. Replace it with a fully charged battery.
- 5. Press the On/Off button and restore the system to operating mode.

 The above procedure is the quick-change battery hot swap and should be completed in under five minutes (otherwise, data may be lost).

ŕ

## **Use and Setup of the Fingerprint Recognition Device (depends on model)**

## **How to Register to Use the Fingerprint Recognition Device**

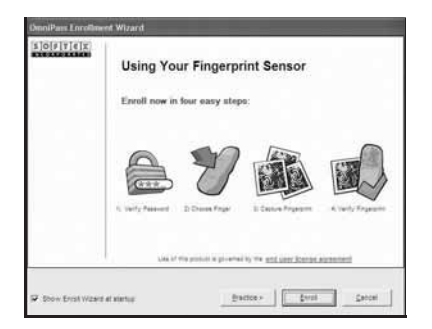

Step 1 When you start up the Tablet PC, the display to your left will appear and request that you register to use fingerprint recognition. Select "Enroll" to start the registration procedure.

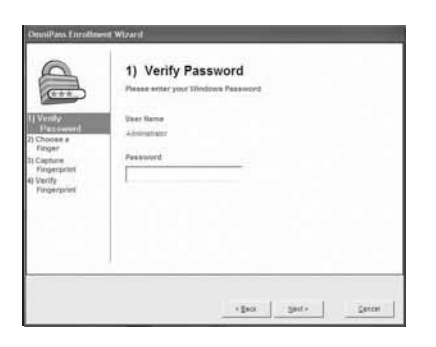

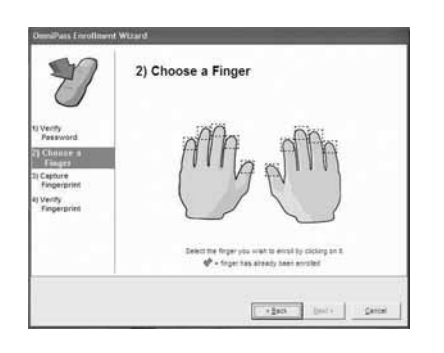

- Step 2 In the next "Verify Password" display, your Windows User Name will already have been filled out. Please enter your Windows Password in the password window, using the same password as when you login to Windows. Press "Next" to continue or "Cancel" to quit.
- Step 3 Please select the finger you wish to register, and press it on the corresponding finger illustration. Select "Back" to return to the "Verify Password" screen, "Next" to register the fingerprint, or "Cancel" to exit the program.

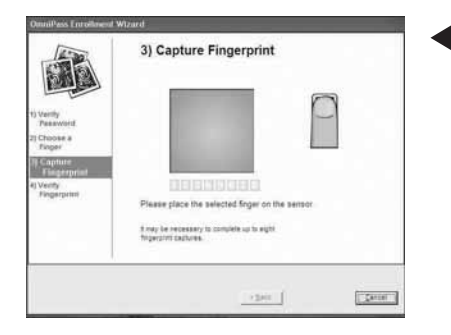

Step 4 Proceed with the fingerprint input procedure. Please apply appropriate pressure to the surface of the fingerprint recognition device. You must correctly enter your fingerprint at most 8 times before fingerprint confirmation can be completed. Leave your finger on the sensor and press without releasing it until the green light below the fingerprint recognition display stops flashing. Remove your finger and place it on the sensor again, repeating the process until the message that you have completed registration is displayed.

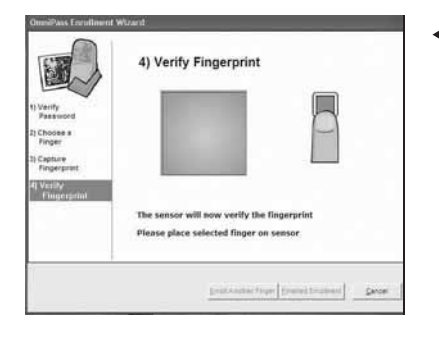

Step 5 After successfully entering your fingerprint the required number of times, the "Verify Fingerprint" screen will appear automatically.

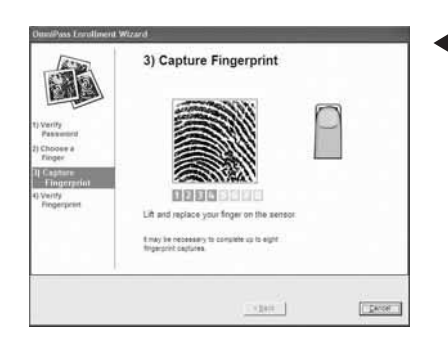

 Step 6 Click "Finish Enrollment," and then the process will be complete.

Green means the fingerprint registration was successful. Red means the fingerprint registration failed.

## **How to Set Up Fingerprint Recognition for Login**

Please go to "Control Panel"  $\rightarrow$  "User Accounts"  $\rightarrow$  "Pick an Account to Change"  $\rightarrow$ "Create a Password"

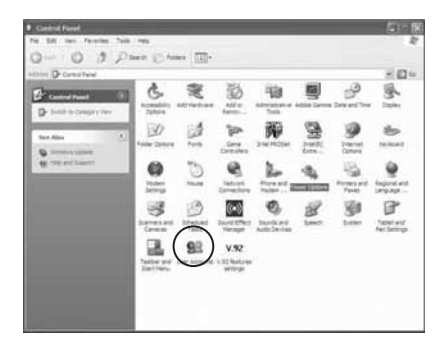

### **How to Use Fingerprint Recognition to Increase File Access Confidentiality**

- OmniPass allows you to safely lock out files or entire folders on your machine. This will prevent theft or unauthorized viewing of sensitive information.
- When these files are encrypted, the information is converted into a format that can not be read without authorization. Once encrypted, the only way to unlock or decrypt the file is by using your Master Password or biometric device. OmniPass encrypted files have the extension .opf. You can use \*.opf to search your hard drive for all of your encrypted files.
- It is recommended that you use a new folder to store all of your encrypted files. To encrypt files or folders, browse to and identify the files or folders to which you want to prevent unauthorized access, and tap and hold. The contextual menu will appear. From the menu, select "OmniPass Encrypt File(s)" and tap it.

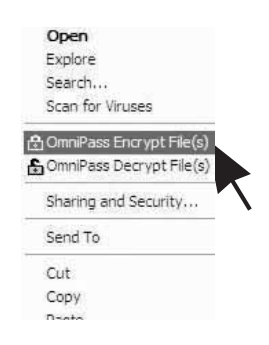

OmniPass will ask for your User Name and Master Password or fingerprint.

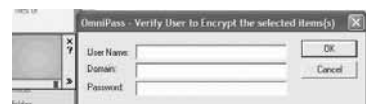

 If a folder contains many encrypted files, a window listing the folder's files and their encryption status will appear. After encryption is complete, tap "OK."

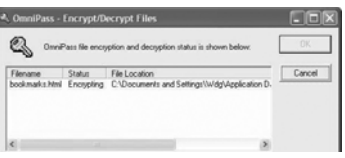

- A few particular folders can not be encrypted, because doing so could have a negative effect on your system or the programs that are installed. The contents of "C:\Windows" and "C:\Program Files" can not be encrypted. The OmniPass folder can not be encrypted either.
- To decrypt files or folders, browse to the files or folders you would like to access normally and tap and hold. The contextual menu will appear. From the menu, select "OmniPass Decrypt File(s)" and tap on it. OmniPass will then ask for your User Name and Master Password or fingerprint.

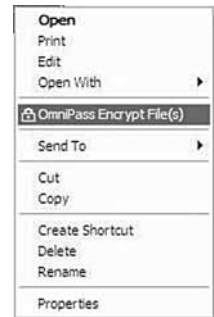

- Another way to decrypt is to tap and hold on top of the file and then choose "Open" or double-tap on the file. Either way, the window with the password prompt will appear. After that, the files can be decrypted and opened.
- Files encrypted using OmniPass will have a new icon. These files can not be accessed until they have been decrypted.

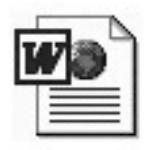

Before Encryption Encrypted

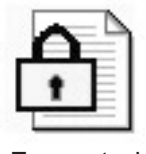

## **Calibrating the Stylus**

The following method will help your Tablet PC respond more effectively to your stylus. First, select the screen orientation you would like to calibrate:

Go to "Start"  $\blacktriangleright$  "Control Panel"  $\blacktriangleright$  "Tablet and Pen Settings"  $\blacktriangleright$  "Settings"

- 1. Choose the appropriate screen orientation that you wish to calibrate: vertical or horizontal.
- 2. Now, prepare to calibrate your stylus to achieve stylus/screen accuracy. Select the "Calibrate" function.
- 3. Following the on-screen instructions, carry out stylus calibration four times.

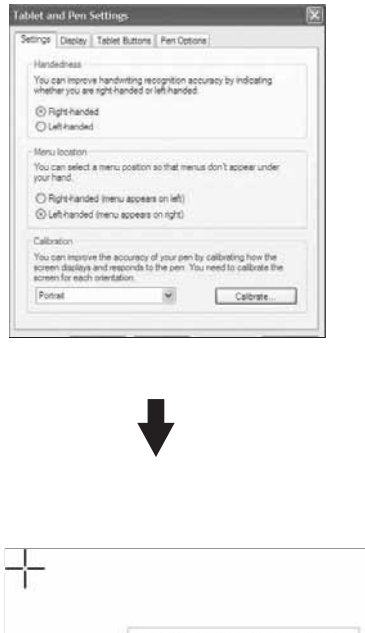

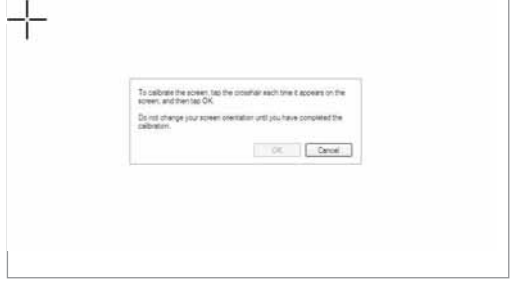

4. Calibration complete.

## **Adjusting the Screen Brightness**

- 1. Go to "Start"  $\blacktriangleright$  "Control Panel"  $\blacktriangleright$  "Tablet and Pen Settings"  $\blacktriangleright$  "Display"  $\blacktriangleright$ "Screen Brightness"
- 2. Or, just go to the taskbar in the lower right-hand corner of the desktop, and double-tap on "Change Tablet and Pen Settings" | P. The "Tablet and Pen Settings" dialog box will pop up. Select "Display""Screen Brightness" to adjust the brightness.

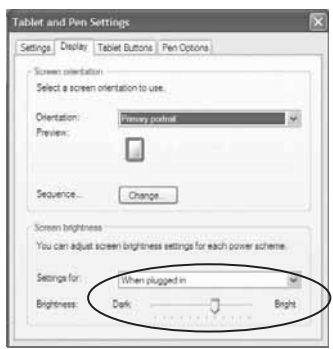

## **Adjusting the Screen Orientation**

The screen has the following four orientations:

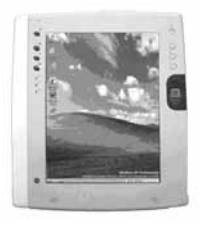

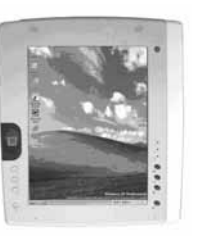

1. Primary Portrait 1. 2. Secondary Portrait

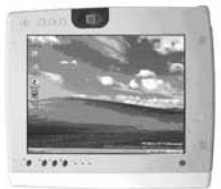

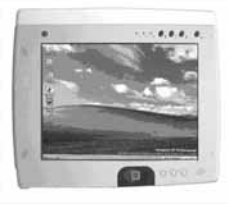

3. Primary Landscape **1999 Communist Automobile 1999** 4. Secondary Landscape

"Portrait" refers to the vertical displays; "Landscape" refers to the horizontal displays. You may set a screen orientation you often use:

Go to "Start" Control Panel" Tablet and Pen Settings" > "Display" "Screen Orientation"

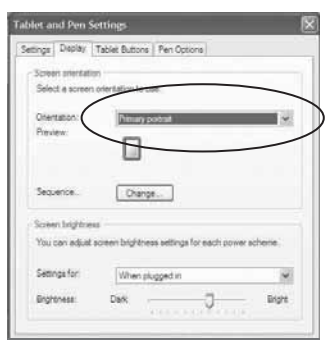

## **How to Connect to External Projectors and Monitors (depends on model)**

## **TTAB-910/TTAB-B10 Setup**

When making a presentation in a group or meeting, in order for everyone to be able to see easily, you may need to project information onto a large screen. How are you going to? You can select **Intel (R)** Extreme Graphics" on the taskbar in the lower right-hand corner of the desktop and change your setup as follows:

Select "Graphics Options"  $\rightarrow$  "Output To"  $\rightarrow$  "Intel (R) Dual Display Clone"  $\rightarrow$ "Notebook + Monitor." You may now display information on the Tablet PC and project it onto an external monitor at the same time.

This system will automatically set the screen display to "notebook computer", i.e. displaying information on the Tablet PC's screen only.

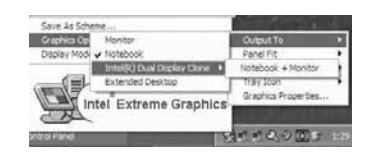

In total, the Tablet PC offers the following four display options:

Monitor...................................... information is projected onto an external monitor; the Tablet PC screen will be turned off.

Notebook Computer.................. information is displayed on the Tablet PC's screen only. Intel (R) Dual Display Clone Notebook + Monitor: information is projected onto the Tablet PC and an external monitor simultaneously.

Extended Desktop..................... Tablet PC desktop is connected to an external monitor. In this way, you can extend your desktop and work on an external monitor via the Tablet PC Desktop.

#### **TTAB-510 Setup**

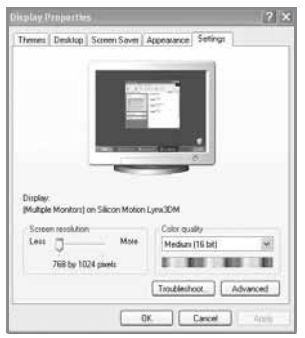

On the taskbar in the lower right-hand corner of the desktop, select  $\sin$ , and the image to your left will be displayed. Go to the "Settings" window.

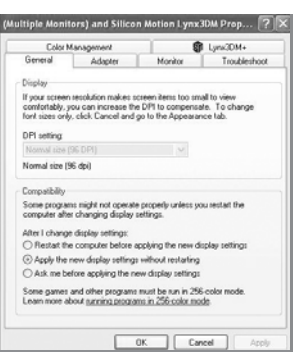

 Select "Advanced" and enter the following screen; select Lynx3DM+ and enter the settings screen.

**A AND STRUCK AND TO BE AND RESPOND TO SET IN SECTION SEE THE SETTINGS WINDOW TO YOUR LEFT.**  $\begin{array}{c|c|c|c|c|c|c} \hline \text{if} & \text{if} &$ 

At the same time, you can set a hot key so that it

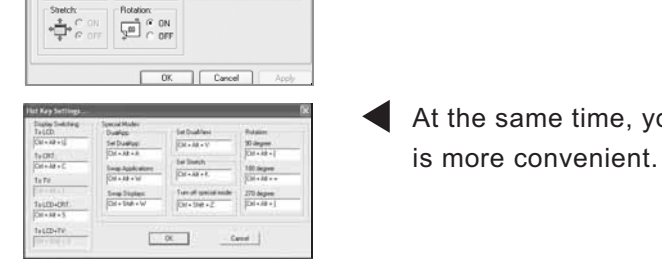

 $\frac{1}{2}$   $\frac{1}{2}$   $\frac{1}{6}$   $\frac{1}{10}$ 

旦 ON<br>OF  $\Box$   $\Omega$  or

 $\frac{1}{\sqrt{100}}$   $\frac{1}{\sqrt{10}}$   $\frac{1}{\sqrt{10}}$   $\frac{1}{\sqrt{10}}$   $\frac{1}{\sqrt{10}}$ 

**CON CHI** 

Hot Key:<br>IV Enable Hot Key<br>Her Kerken Sarlow

Hot Key Settings

## **Upgrading Your Tablet PC**

## **Upgrading the Memory**

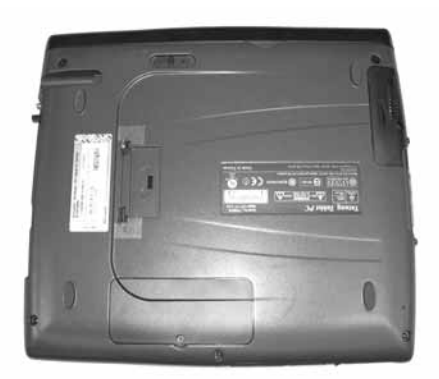

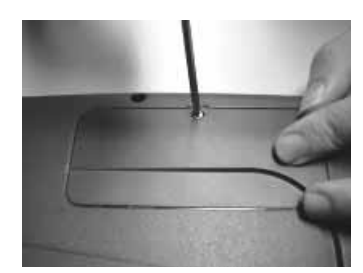

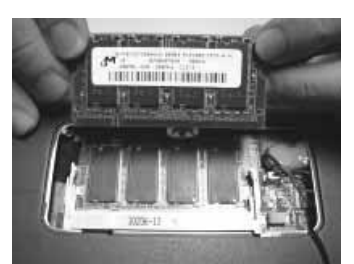

**Step 1** Open the memory expansion slot.

**Step 2** Line up the DDR/SDRAM memory module at an angle and insert it. (See note.)

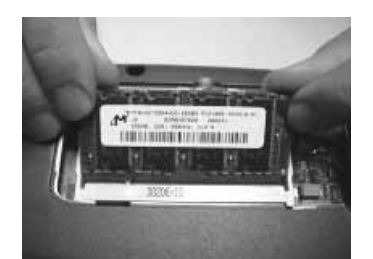

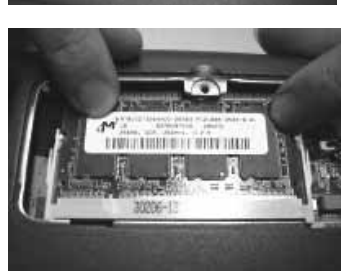

**Step 3** Plug in the memory module completely.

**Step 4** Once it is correctly plugged in, gently press it down.

**Note:** TTAB-910/TTAB-510 use SDRAM; TTAB-B10 uses DDRAM.

## **How to Change the Hard Drive**

- 1. First of all, unscrew the cover on the back of the hard drive.
- 2. Remove the hard drive cover and extract the hard drive, holding it level.
- 3. Remove the IDE connector from the top of the hard drive, and plug it in on top of the new hard drive.
- 4. Holding it level, plug the hard drive into the Tablet PC.
- 5. Screw the cover back on top of the hard drive.
- 6. You have successfully replaced the hard drive.

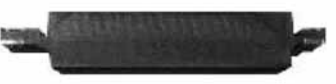

(IDE connector)

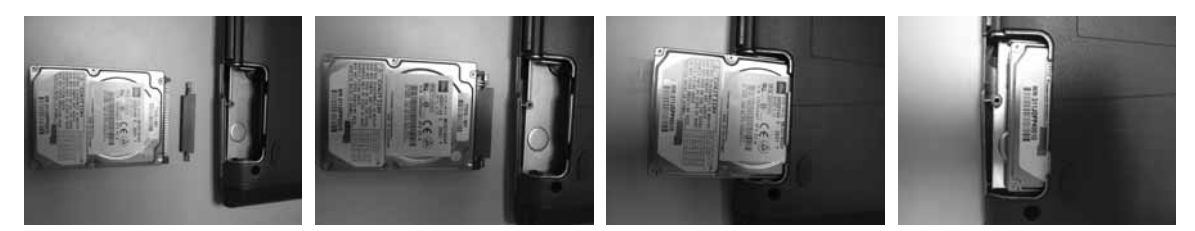

## **How to Recover Your Operating System**

- 1. First connect the USB keyboard to the Tablet PC.
- 2. During start-up, press [F10] before entering the operating system to carry out system recovery. Or, after entering the operating system, go to "Start"-->"All Programs" and execute "System Recovery."
- 3. Follow the on-screen steps to carry out the system recovery.

## **How to Use the Recovery CD (depends on configuration)**

- 1. First, connect the USB keyboard and USB CD-ROM to the Tablet PC. Insert Recovery CD 1.
- 2. At the same time as the computer is starting up, press [F2]. Enter BIOS/Boot/, and change to the CD-ROM Drive, pressing [Shift] and [+] to drag the CD-ROM Drive to the top of the list. Save and exit.
- 3. Recover the system as needed by following the on-screen instructions.

## **Declaration of Conformity (Safety Standards)**

Manufacturer's name: Tatung Company, Ltd. Manufacturer's address: 22 Chungshan N. Road, 3rd Section, Taipei, Taiwan, 104 R.O.C. Declares the following product Product name: Tablet PC Model number: TTAB-910/510/B10

TTAB-910 meets the safety standards of the following countries: Safety: TUV, CB, UL, CSA Standard

TUV EN 60950:2000 CB IEC 60950:1999 UL 60950 Third Edition CSA C22.2 No.950-95

#### **EMC**:

**CE** (EU)

EMC:EN

 55022:1994+A1:1995+A2:1997 Class B EN 61000-3-2:1995 Class A+A1: 1998+A2:1998+A14:2000 EN 61000-3-3:1995 EN 55024:1998 RF: EN 301 489-17:2002 EN 300 328-2:2001 Telecom: TBR-21

#### **FCC** (US)

EMC: FCC part 15 subpart B RF: FCC part 15 subpart C Telecom: FCC part 68

#### **IC** (Canada)

Telecom: IC CS03 EMC: ICES-003 RF: IC RSS210

#### **Taiwan** (**Taiwan**)

DGT-RF:BSMI:CNS 13438 class B DGT-Telecom

#### **Singapore** (**Singapore**)

IDA-Telecom IDA-RF

**Japan** (**Japan**)

VCCI:VCCI/2002(15th Edition) TELEC JATE

TTAB-510 meets the safety standards of the following countries: Safety: TUV, CB, UL, CSA Standard

#### TUV EN 60950:2000

CB IEC 60950:1999 UL 60950 Third Edition CSA C22.2 No.950-95

#### **EMC**:

**CE** (EU)

#### EMC:EN

 55022:1994+A1:1995+A2:1997 Class B EN 61000-3-2:1995 Class A+A1: 1998+A2:1998+A14:2000 EN 61000-3-3:1995 EN 55024:1998 RF: EN 301 489-17:2002 EN 300 328-2:2001 Telecom: TBR-21

## **FCC** (US)

EMC: FCC part 15 subpart B

RF: FCC part 15 subpart C Telecom: FCC part 68

#### **IC** (Canada)

Telecom: IC CS03 EMC: ICES-003 RF: IC RSS210

TTAB-B10 meets the safety standards of the following countries: Safety: TUV, CB, UL, CSA Standard

#### TUV EN 60950:2000

CB IEC 60950:1999 UL 60950 Third Edition CSA C22.2 No.950-95

#### **EMC**:

**CE** (EU)

#### EMC:EN

 55022:1994+A1:1995+A2:1997 Class B EN 61000-3-2:1995 Class A+A1: 1998+A2:1998+A14:2000 EN 61000-3-3:1995 EN 55024:1998 RF: EN 301 489-17:2002 EN 300 328-2:2001

Telecom: TBR-21

#### **FCC** (US)

EMC: FCC part 15 subpart B RF: FCC part 15 subpart C Telecom: FCC part 68

#### **IC** (Canada)

Telecom: IC CS03 EMC: ICES-003

RF: IC RSS210

## **Pointers for Using the Operating System Tutorials**

When you are working in Microsoft Windows XP Tablet PC Edition on the Tablet PC, it is recommended that you to use the stylus to enter the operating system's tutorials. They will help you quickly understand the features of the new operating system.

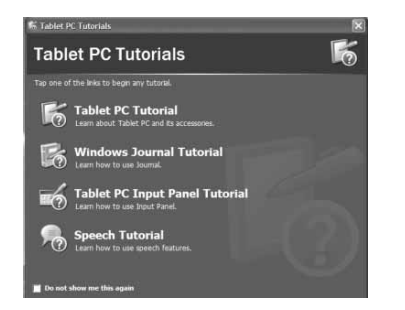

The first time you start up the system, the screen will display this window. It provides four types of tutorials and their descriptions to let the user know what each one covers. The tutorials will assist the user in becoming familiar with the system operation. You will learn the basics for operating the Tablet PC.

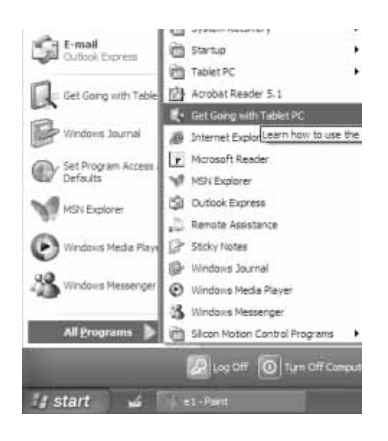

Go to "Start" > "All Programs" "Tablet PC" "Tablet PC Tutorials"

## **Help and Support**

Under "Help and Support Center," you can find the answers to many of your questions about the Tablet PC, as well as the necessary help.

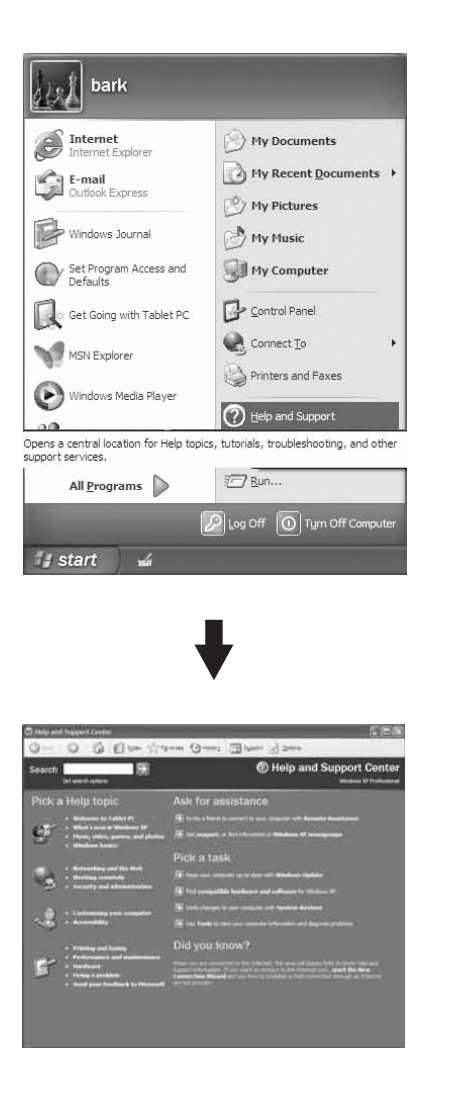

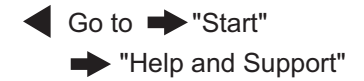

## **Using Your Accessories**

### **How to Use the Stylus Tether**

Please look at the following illustrations.

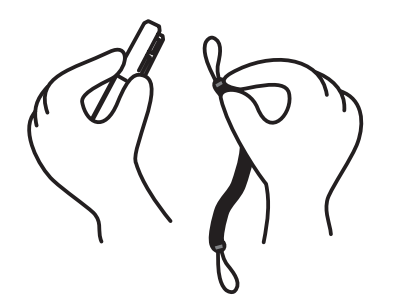

1. Please affix one end of the tether to the stylus.

### **How to Change the Stylus Tip**

Please look at the following illustrations.

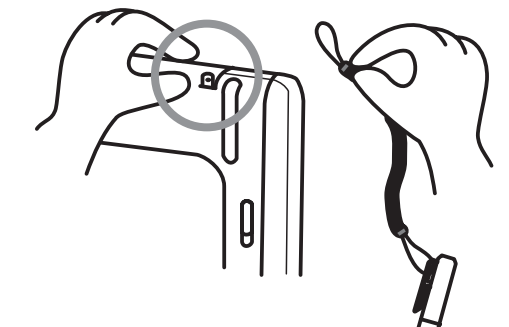

2. Then, please attach the other end of the tether to the Tablet PC.

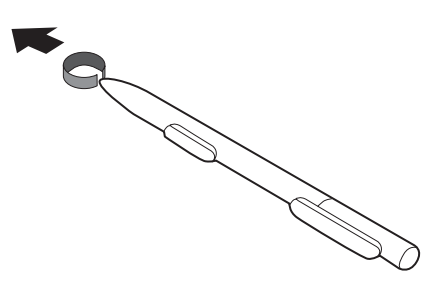

1. First, use the pincers to grasp the tip of the stylus. Then, pull it out.

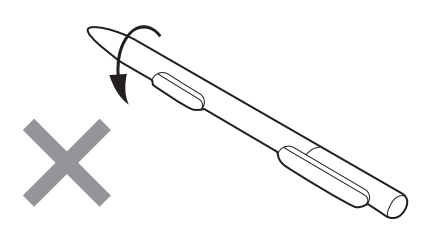

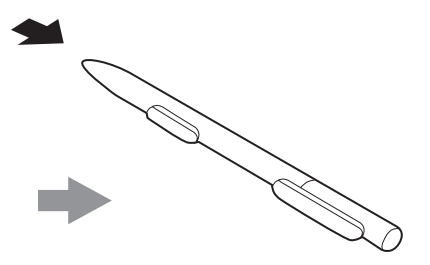

2. Put in the new tip, and you are finished.

3. Please do not twist the stylus back and forth, as this can damage it.

## **Contacting the Manufacturer**

Before contacting the manufacturer's technical support, please carry out the preliminary examination described below.

- Remove all of the external accessories.
- Check to see whether all of the power cords are correctly plugged into the power supply and the computer.
- Check the Power Indicator. See whether the machine is turned on. l
- If a malfunction has occurred with the USB CD-ROM, scanner, printer or any other external accessory, please contact the manufacturer of that product.
- $\bullet$  If there is a software problem, please contact the software supplier.
- When carrying out a BIOS update, please load related default BIOS values first. l

## **Calling for Assistance**

After carrying out the examination described above, if your computer still has a technical problem, please call the manufacturer's technical support as quickly as possible. Before calling, please first prepare the following three pieces of information:

- Product model number and product serial number (this information is on the label on the back of the computer)
- BIOS version (may be obtained from the BIOS Setup screen) l
- EC version (may be obtained from the BIOS Setup screen)

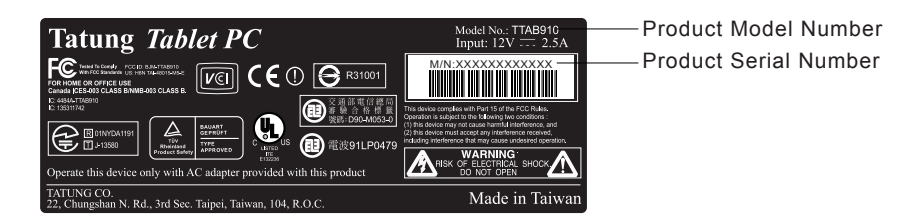

- l You may obtain BIOS and EC versions from the Setup screen, which can be entered as follows:
- 1. Turn on the Tablet PC
- 2. When the logo appears on-screen, press [Esc].
- 3. Enter "Enter Setup" to find the BIOS and EC versions.

Tablet PC

- When cleaning the mirror surface, you can use a fine, soft, cleaning cloth to remove dust and fingerprints from the screen.
- Avoid cleaning the computer while it is in use (hot). When using a liquid cleaner, please do not spray it directly onto the screen's surface.
- You should first spray an appropriate amount of cleaning solution on the cloth and then wipe gently.
- Select, as neutral a cleaning solution as possible. Do not use a cleaning solution that contains ammonia (most household cleaning agents contain ammonia-type chemicals) or alcohols (most dry types, such as magnetic head cleaners, contain alcohol-type chemicals).

## **FCC Regulatory and Safety Information (USA Only)**

Federal Communications Commission (FCC) Radio Frequency Interference Statement

**Warning:** This equipment has been tested and found to comply with the limits for a Class B digital device, pursuant to Part 15 of the FCC Rules. These limits are designed to provide reasonable protection against harmful interference in a residential installation. This equipment generates, uses, and can radiate radio frequency energy and, if not installed and used in accordance with the instructions, may cause harmful interference to radio communications. However, there is no guarantee that interference will not occur in a particular installation. If this equipment does cause harmful interference to radio or television reception, which can be determined by turning the equipment off and on, the user is encouraged to correct the interference by one or more of the following measures:

Reorient or relocate the receiving antenna.

Increase the separation between the equipment and receiver.

Connect the equipment into an outlet on a circuit different from that to which the receiver is connected.

Consult the dealer or an experienced radio/TV technician for help.

**FCC Caution:** Any changes or modifications not expressly approved by the party responsible for compliance could void the user's authority to operate this equipment.

This device complies with Part 15 of the FCC Rules. Operation is subject to the following two conditions: (1) This device may not cause harmful interference, and (2) this device must accept any interference received, including interference that may cause undesired operation.

## **IMPORTANT NOTE:**

## **FCC Radiation Exposure Statement:**

This equipment complies with FCC radiation exposure limits set forth for an uncontrolled environment.

This transmitter must not be co-located or operating in conjunction with any other antenna or transmitter.

**Warning:** U-NII-FCC Compliance requirements:

Within the 5.15-5.25 GHz band, U-NII devices must be restricted to indoor operations to reduce any potential for harmful interference to co-channel MSS operations. Failure to observe this requirement is in violation of the FCC rules.

## **Canada Department of Communications (DOC) Notice**

## **Telephone Connection**

The Canada Department of Communications label identifies certified equipment. This certification means that the equipment meets certain telecommunications network protective, operational, and safety requirements. The department does not guarantee the equipment will operate to the user's satisfaction.

Before installing this equipment, the user should ensure it is permissible to connect it to the facilities of the local communications company. The equipment must be installed using an acceptable method of connection. In some cases, the company's inside wiring associated with a single line individual service may be extended by means of a certified connector assembly (telephone extension cord). The customer should be aware that compliance with the above conditions may not prevent degradation of service in some situations.

Repairs to certified equipment should be made by an authorized Canadian maintenance facility designated by the supplier. Any repairs or alterations made by the user to this equipment, or equipment malfunctions, may give the telecommunications company cause to request that the user disconnect the equipment.

Users should ensure, for their own protection, that the electrical ground connections of the power utility, telephone lines, and internal metallic water pipe systems, if present, are connected together. This precaution may be particularly important in rural areas.

- **Warning:** Users should not attempt to make such connections themselves, but should contact the appropriate electrical inspection authority or electrician, as appropriate.
- **Avertissement :** L'utilisateur ne devrait pas tenter de faire ces connexions lui-meme mais devrait utiliser les services de l'organisme approprie d'inspection des installations electriques ou d'un electricien, selon le cas.
- **Warning:** The Load Number .9 assigned to each terminal device denotes the percentage of the total load to be connected to a telephone loop; this is used by the device to prevent overloading. The termination on a loop may consist of any combination of devices, subject only to the requirement that the sum of the Load Numbers does not exceed 100.
- **Avertissement :** La valeur de charge .9 attribuee a chaque element terminal indique le pourcentage de la charge totale pouvant etre connecte a une boucle telephonique. Cette valeur est utilisee pour eviter les surcharges. La terminaison d'une boucle peut etre constituee d'une combinaison quelconque d'equipements, dans la mesure ou la somme des valeurs de charge ne depasse pas 100.

## **DOC Statement (Canada Only)**

This Class B digital apparatus meets all requirements of the Canadian Interference-Causing Equipment Regulations.

Cet appareil numerique de la classe B respecte toutes les exigences du Reglement sur le materiel brouilleur du Canada.